# **Managing History Data**

If any reports are set to save history data to the Adabas Review repository, data will accumulate that needs to be managed. This chapter covers the following topics:

- [Listing History Reports](#page-0-0)
- [Expanding the List of History Reports](#page-1-0)
- [Compressing Accumulated History Report Data](#page-2-0)
- [Purging Accumulated History Data](#page-4-0)

## <span id="page-0-0"></span>**Listing History Reports**

The List History Reports (LH) function lists reports that have written history data to the Adabas Review repository, and provides commands to view history data, download it to a personal computer, submit it for hard copy printing, and purge it. In addition, you may edit the report definition and its corresponding display program.

#### **To access the List History Reports function:**

1. Enter the code LH on the command line.

The Adabas History Reports screen is displayed:

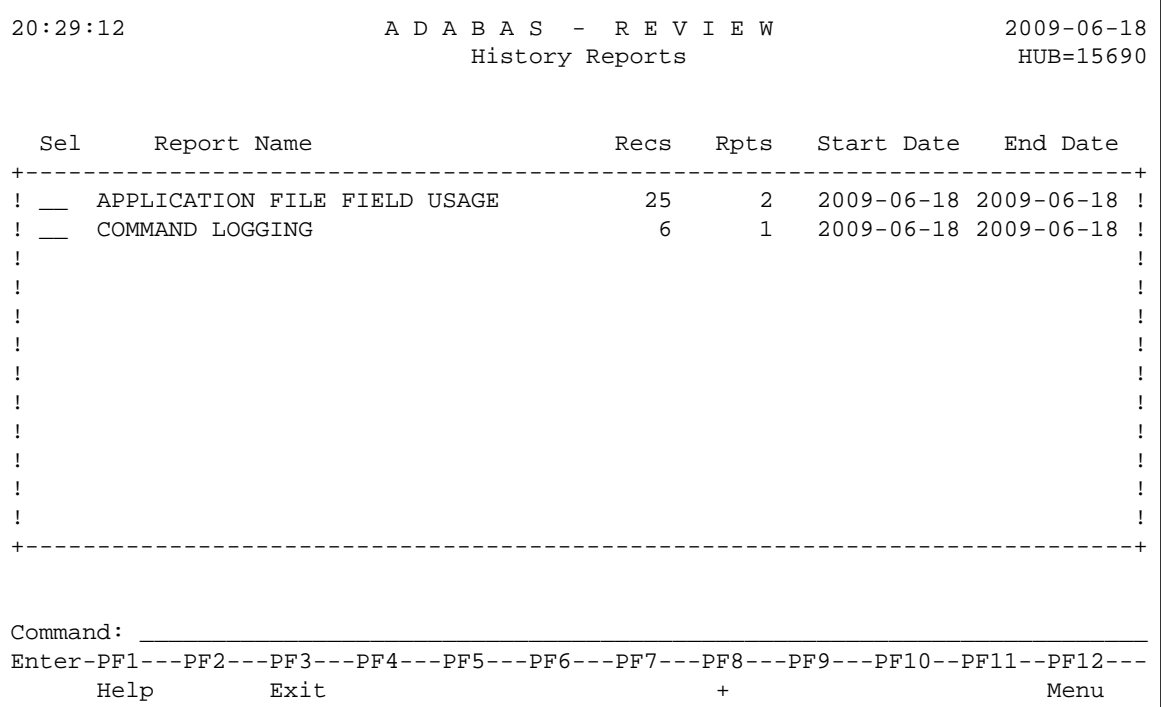

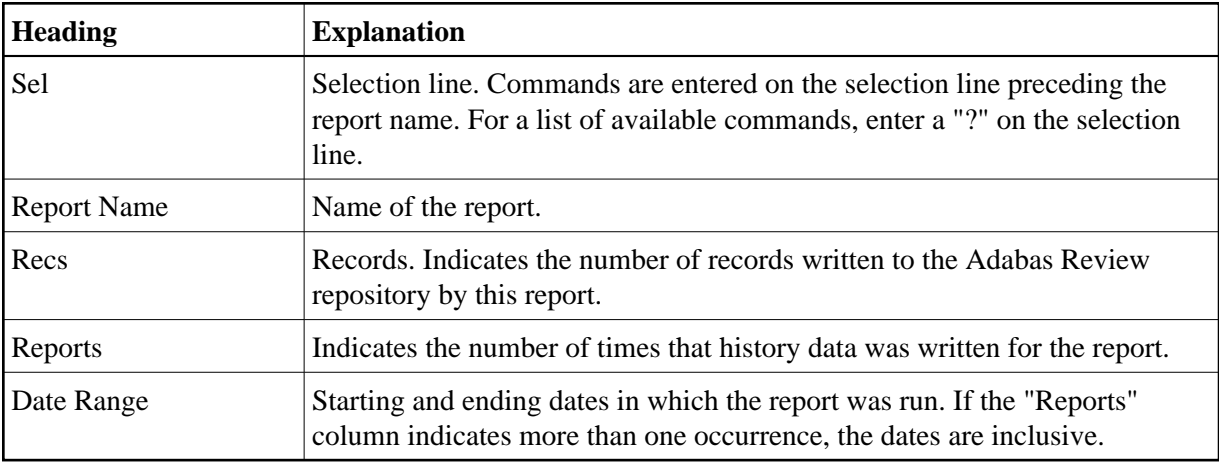

An explanation of the Adabas History Reports screen is provided in the following table:

PF8 has been provided as a scroll key. If more than one screen of report names exists, PF8 or (+) scrolls the list forward.

#### **To issue a command from the Adabas History Reports screen:**

1. Enter the command on the selection line preceding the report name.

You may use the following commands:

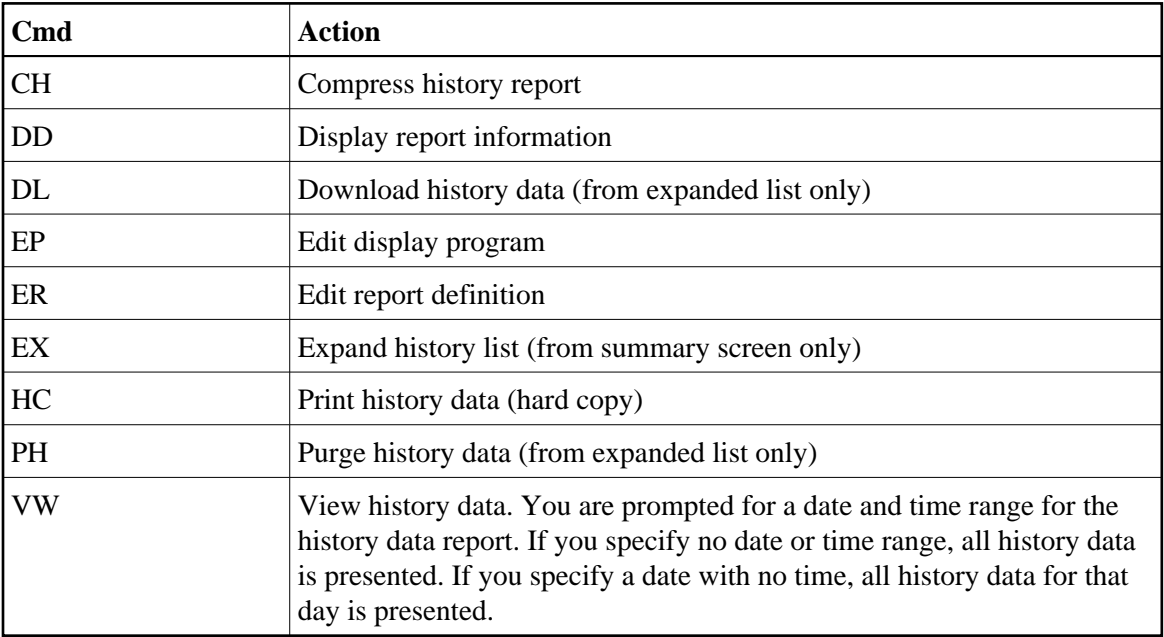

## <span id="page-1-0"></span>**Expanding the List of History Reports**

If the list of history reports (LH function) shows a report name as having more than one report, it means that the report has collected data on more than one occasion. Data has been stored on the history file each time the report was active.

#### **• To view information about each time a report has collected data:**

1. Enter the command EX on the selection line preceding the report name.

The Expanded History List screen that appears is similar to the one shown below:

20:42:30 A D A B A S - R E V I E W 2009-06-18 History Reports (Expanded List) HUB=15690 Sel Report Name Start Start Stop +-----------------------------------------------------------------------------+ ! \_\_ APPLICATION FILE FIELD USAGE 2009-06-18 20:24:23 2009-06-18 20:25:09 ! ! \_\_ APPLICATION FILE FIELD USAGE 2009-06-18 20:26:59 2009-06-18 20:27:28 ! ! ! ! ! ! ! ! ! ! ! ! ! ! ! ! ! ! ! ! ! +-----------------------------------------------------------------------------+ Command: \_\_\_\_\_\_\_\_\_\_\_\_\_\_\_\_\_\_\_\_\_\_\_\_\_\_\_\_\_\_\_\_\_\_\_\_\_\_\_\_\_\_\_\_\_\_\_\_\_\_\_\_\_\_\_\_\_\_\_\_\_\_\_\_\_\_\_\_\_\_ Enter-PF1---PF2---PF3---PF4---PF5---PF6---PF7---PF8---PF9---PF10--PF11--PF12--- Help Exit + Menu

#### **Note:**

A start time of CMPRSSED indicates that the report occurrence is the result of the compress history (CH) command.

### <span id="page-2-0"></span>**Compressing Accumulated History Report Data**

The compress history (CH) command causes all report occurrences within a date range to be summarized into a single report occurrence. The original report occurrences will then be purged.

This section covers the following topics:

- [Cautions](#page-2-1)  $\bullet$
- [Advantages](#page-3-0)
- [Start Times for Compressed Reports](#page-3-1)
- <span id="page-2-1"></span>• [Compression Procedure](#page-3-2)

### **Cautions**

- Using the CH command can dramatically reduce the number of records used to represent the report. However, since the individual report occurrences are deleted, you will lose the ability to view this data by different date ranges. All of the original report occurrences become one summarized report occurrence.
- If the CH command terminates abnormally for any reason, the original history data could be lost. It is recommended that a backup be made before executing this command. In the event of abnormal termination, the history file will be locked against further compression attempts for any report by any user. To remove this lock, and to clean up any unusable compressed data, enter the following into the command line of the Adabas Review Main Menu:

**RESET HISTORY FILE**

If history records were indeed lost, the reset program will inform you of this.

### <span id="page-3-0"></span>**Advantages**

- Once a date range has been compressed, it can be "recompressed" along with new report occurrences. For example, all occurrences of a report that happen during a month can be compressed into a monthly summary. At the end of the year, these monthly summaries can be compressed into an annual summary report.
- Unlike viewing history reports by date range, compressed reports can display percentage and rate fields, if they are viewed from the Expanded History List.

### <span id="page-3-1"></span>**Start Times for Compressed Reports**

All report occurrences that have been compressed will show a start time of CMPRSSED on the Expanded History List.

#### <span id="page-3-2"></span>**Compression Procedure**

#### **To compress accumulated history data:**

1. From the History Reports screen, enter the CH command to compress history data for a specific report and press ENTER .

You are prompted to enter a date range for the records to be compressed.

2. Enter the date range and press ENTER.

A message is displayed, warning you that records could be lost due to abnormal termination.

3. Enter "Y" and press ENTER to continue

Or:

Enter "N" and press ENTER to cancel the compress command.

You are returned to the History Reports screen.

You are prompted to enter an ET (End Transaction) factor.

4. Enter an ET factor and press ENTER.

The ET factor describes the number of Adabas calls that will be performed before an ET (end transaction) is issued. There is no default value. If a value of less than 5 is entered, 5 will be assumed. A good value to start with is 25.

Or: Press ENTER to accept the default value of 25.

Messages report the progress of the history data compression. The final message, "History report compression complete", indicates that the compression has completed.

## <span id="page-4-0"></span>**Purging Accumulated History Data**

The data accumulated by a history report is purged using the PH command.

### **• To purge accumulated history data:**

- 1. From the History Reports screen, enter the EX command to expand the list so that all occurrences for the particular report are displayed.
- 2. From the expanded list, select the occurrence you want to delete, type the PH command on the selection line preceding the report name, and press ENTER.

Depending on the setting in your profile, you may be prompted to confirm the purge request.

3. Confirm the purge request, if required.